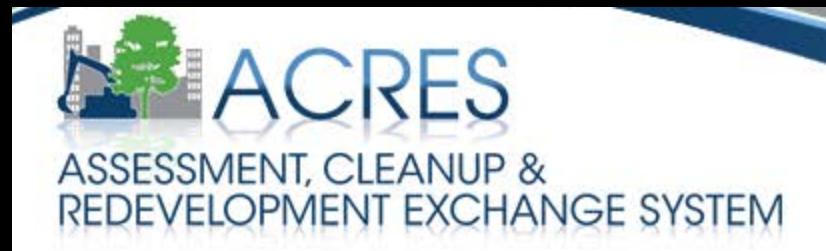

# **ACRES 5.0 Training** *for* **Job Training Cooperative Agreement Recipients** September 2013

# **Introduction & Agenda**

#### $\blacktriangleright$ Presenters

- Rachel Lentz, US EPA
- Efe Jesuorobo, SRA International

#### $\blacktriangleright$ Agenda

- ACRES development and uses of the EPA Brownfields Program data
- How Job Training performance measure data are captured and managed in ACRES
- The entry and review process for Job Training Cooperative Agreement data
- ACRES Demonstration
- Where to go for help

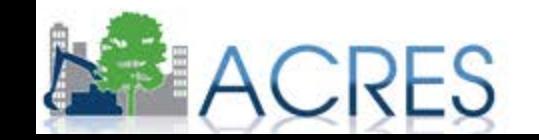

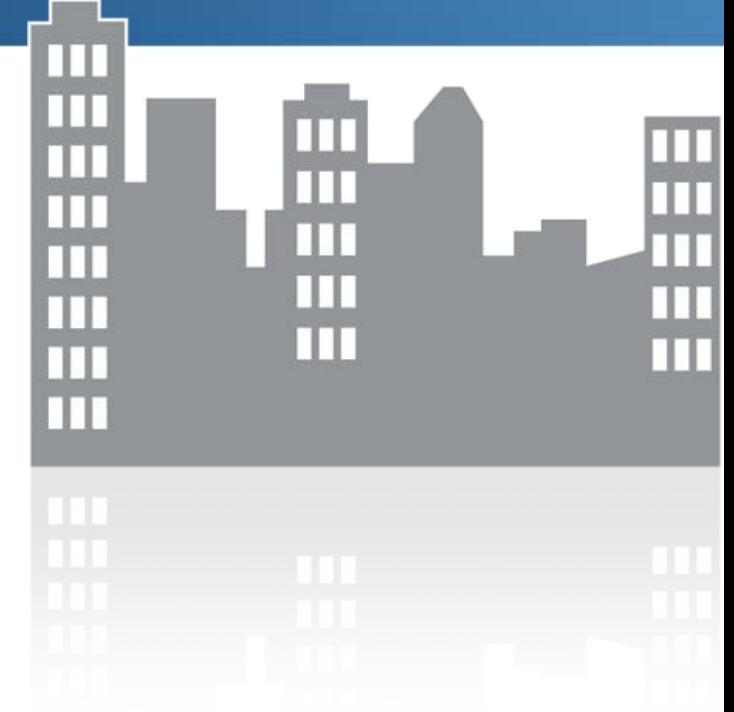

### **How Does ACRES Help Me?**

### Convenient

- Access your project data anywhere/anytime you have Internet access
- Electronic filing cabinet for property data
- $\blacktriangleright$ Increased Efficiency / Increased Accuracy
	- Contains validations to assist in entering data appropriately
	- Facilitates thorough QA process
	- Central source for job training performance measures

### $\triangleright$  Easy Tracking

- Provides the current status of data entered; transparent review process
- All submissions are saved for historical reference in the Submission Archive

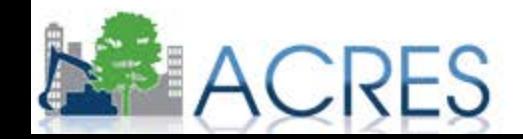

### **How Does EPA Use the Data in ACRES?**

- ACRES is the Brownfields Program system of record
- $\blacktriangleright$ Programmatic data are primarily used to:
	- Analyze data across CAs to demonstrate and improve the success of the Brownfields Program
	- Respond to Congressional inquiries, FOIA requests, ad hoc requests, and budget-related queries
	- Track and report Program goals and accomplishments
	- Create communication and outreach materials that accurately convey Program achievements to a variety of internal and external audiences
- $\triangleright$  Brownfields Program data are highly visible therefore data quality is very important
	- Data are shared with other online databases

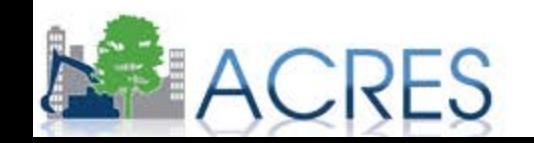

### **Where Can I Learn About Other Job Training Grants?**

#### $\blacktriangleright$ Information about Job Training Grants are publicly available at:

• Brownfields Grant Fact Sheet Search Tool:

[http://cfpub.epa.gov/bf\\_factsheets/index.cfm](http://cfpub.epa.gov/bf_factsheets/index.cfm)

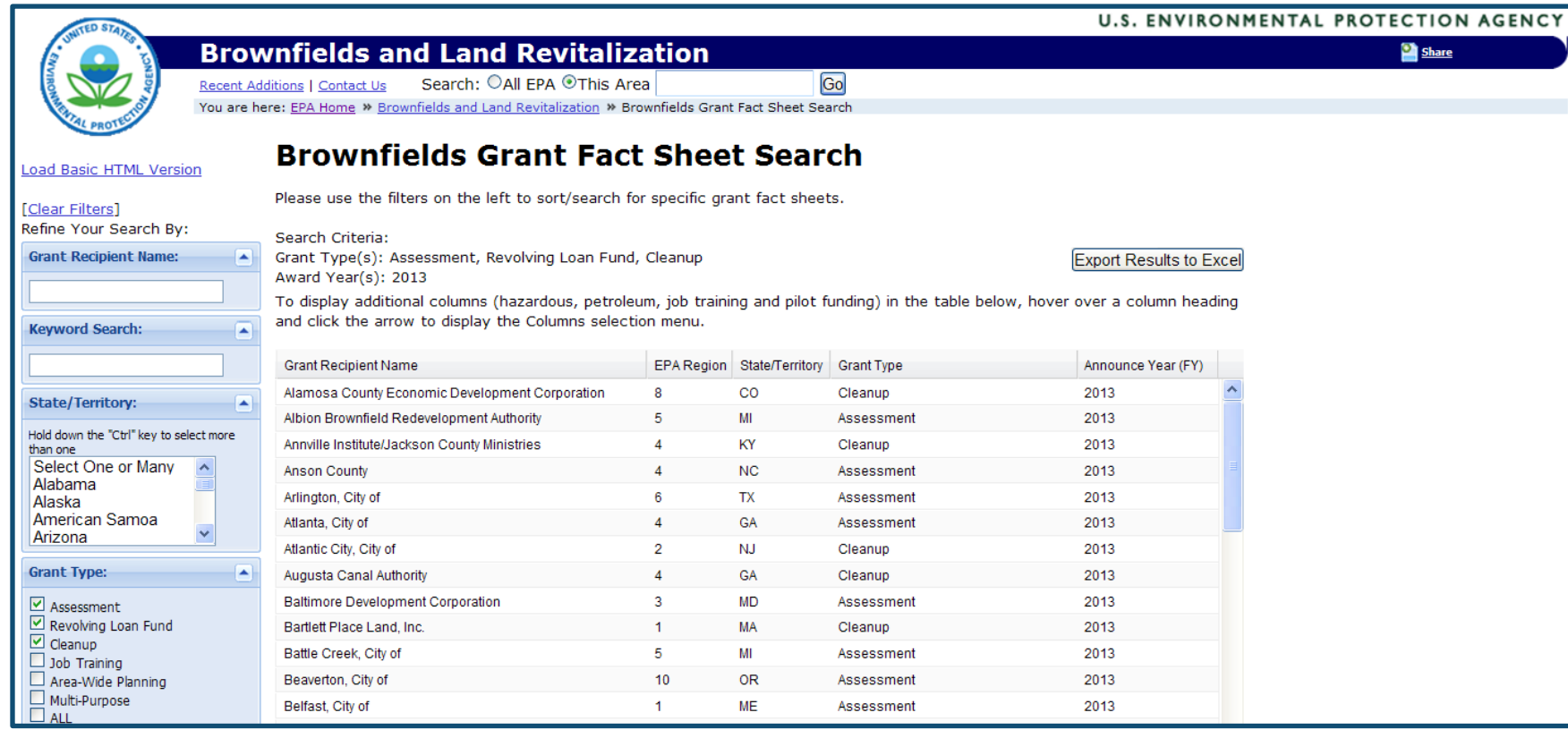

**5** 

## **ACRES Registration**

- $\blacktriangleright$ Registration is accessed through the ACRES Login page at <https://cfext.epa.gov/acres/>
- $\blacktriangleright$ There is a Quick Reference Guide and an Informational Video for the registration process at <http://epa.gov/acres/>
- $\blacktriangleright$ Once you have completed registration, you will receive a confirmation email which will provide you with your ACRES username.
- $\blacktriangleright$ Separate accounts are not needed for each Cooperative Agreement
- $\blacktriangleright$ If you already have an account, we will walk through the process of adding a new Cooperative Agreement during the demonstration.
- $\blacktriangleright$ After the registration process is completed, ACRES is accessed through the same URL used to register:<https://cfext.epa.gov/acres/>

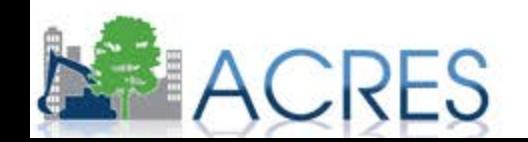

### **ACRES Registration**

### New feature!!

ACRES no longer uses CDX and you've landed directly on the ACRES Log In page. Now ACRES is even easier to access.

If you reached this page through your old CDX log in address, you were rerouted to the new address automatically. Please begin using the updated address: https://cfext.epa.gov/acres/index.cfm.

Add this to your favorites by pressing <CTRL> + D on your keyboard.

### **Please Log In**

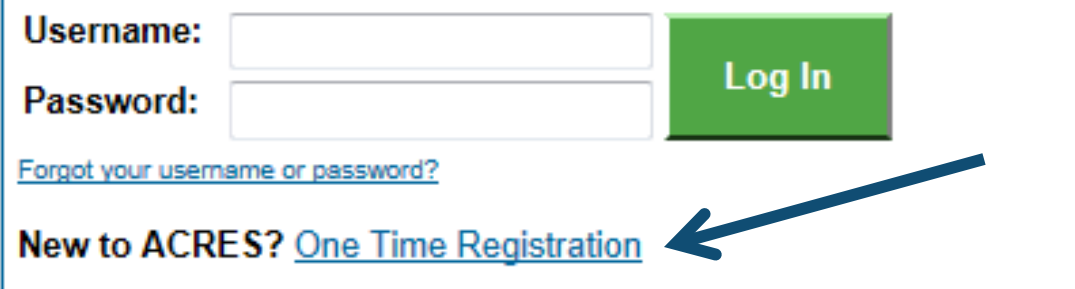

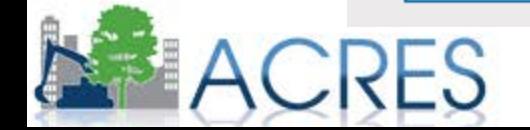

### **ACRES Registration**

#### **Self Registration**

Personalize

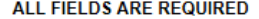

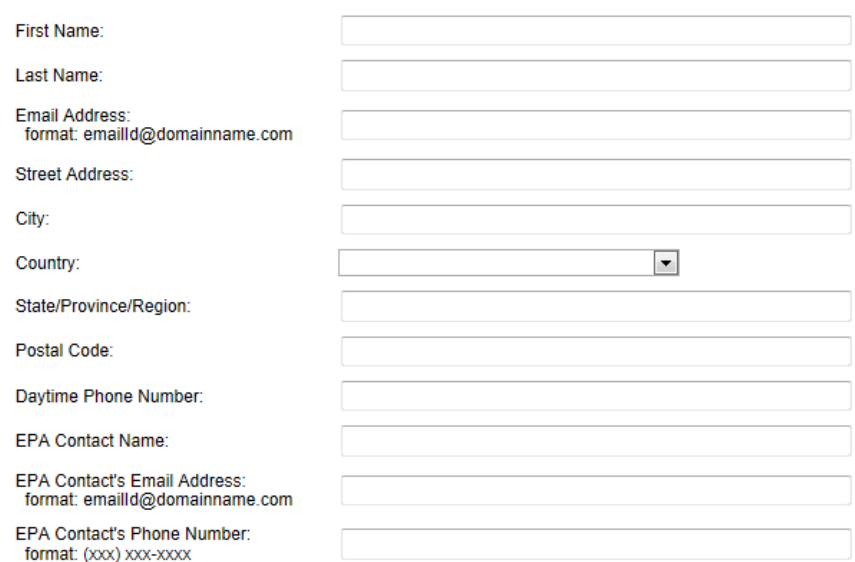

Passwords must be at least 8 characters long and contain at least one lower case letter and one number and no spaces

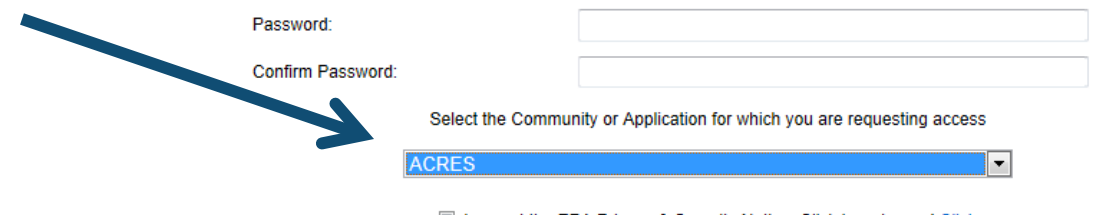

I accept the EPA Privacy & Security Notice. Click here to read Click.

Submit Cancel

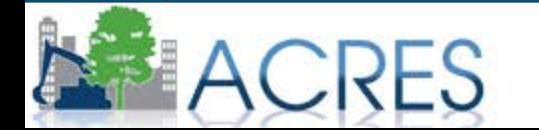

- $\blacktriangleright$ ACRES is the preferred method for submitting Job Training data
	- A copy of the current Job Training Reporting Form (JTRF) can be found at <http://www.epa.gov/brownfields/pubs/index.html>
- $\blacktriangleright$ Data should be updated in ACRES as soon as there is new activity to report
- $\blacktriangleright$ You can edit data that you entered previously

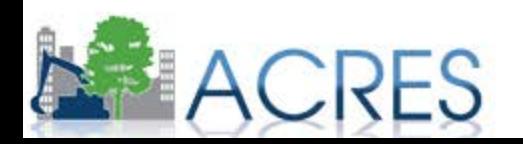

### **Job Training Form Updates**

- $\blacktriangleright$ The Job training form is evaluated every three years for new data fields needed and modifications to improve the work flow.
- $\blacktriangleright$ Recently added fields include:
	- Number of Participants Entering Training
	- Number of Veterans Entering Training
	- Number of Individuals that did not Obtain Employment but are Pursuing Education (e.g., GED, college courses, etc.)
- $\triangleright$  Verification has been added to ensure that the total number of participants completing training is not greater than the number of participants entering training.
- $\blacktriangleright$ Average hourly pay is required for reporting quarters that have participants obtaining jobs.
- $\blacktriangleright$ Help text has been added for several of the measurement fields, including the Weighted Average Hourly Wage.

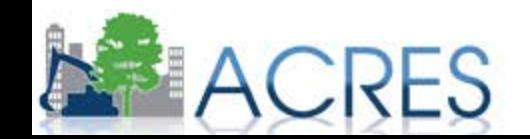

# **Key Terms/Concepts**

### Work Package

- Any set of related data that need to be entered, edited and/or approved together
- For example, all data from the Job Training Reporting Form constitute a single work package

### Workflow

• The series of actions and states that a work package must pass through before being completed/approved

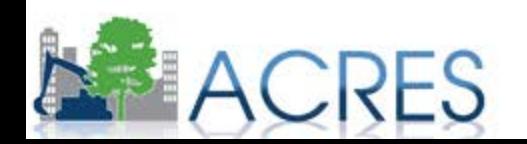

### **What is the ACRES Workflow?**

- $\triangleright$  The series of actions and states that a work package must pass through before being completed
- $\triangleright$  The status of a work package indicates where it is in the workflow

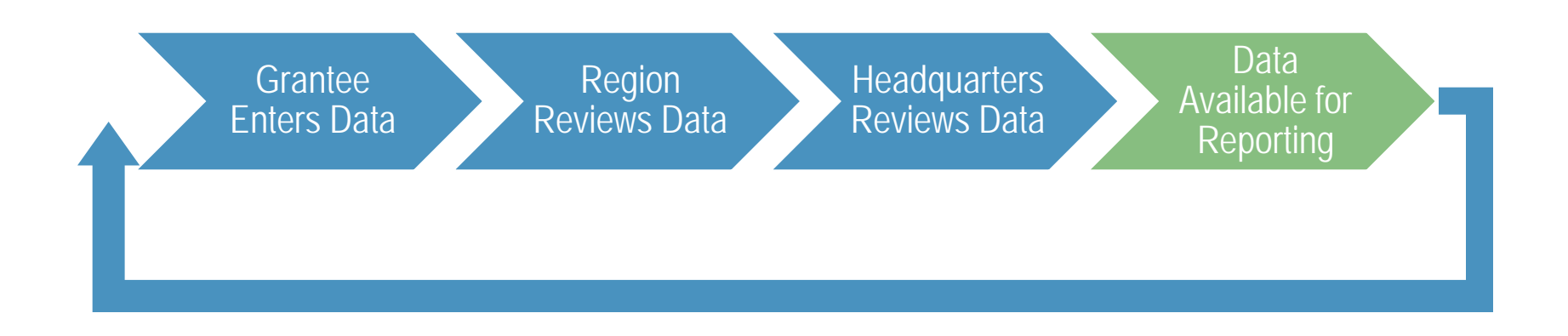

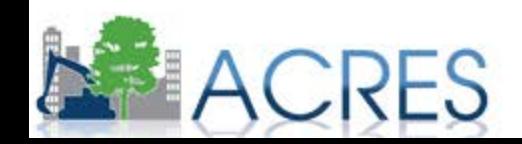

- $\blacktriangleright$ You may begin entering data one day and finish up later in the day, week, etc.
- $\blacktriangleright$ You will want to have submitted all of your data prior to closing out your grant
- $\blacktriangleright$ To submit data to your EPA project officer, you must click 'REVIEW & SUBMIT' on the Review & Submit screen and after verifying the data, click 'SUBMIT DATA NOW '
	- This action will move the work package to the next status in the workflow
	- You can retrieve your work package from EPA before it is Locked for Review

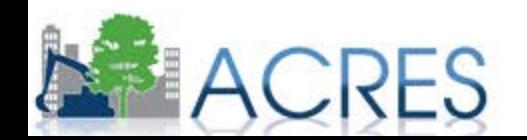

### **Show me the Money!**

- $\triangleright$  Each signed Cooperative Agreement is one grant record in ACRES that has separate activities
- Depending on where the funding for particular activities comes from, performance measure data will be entered as such:  $\blacktriangleright$

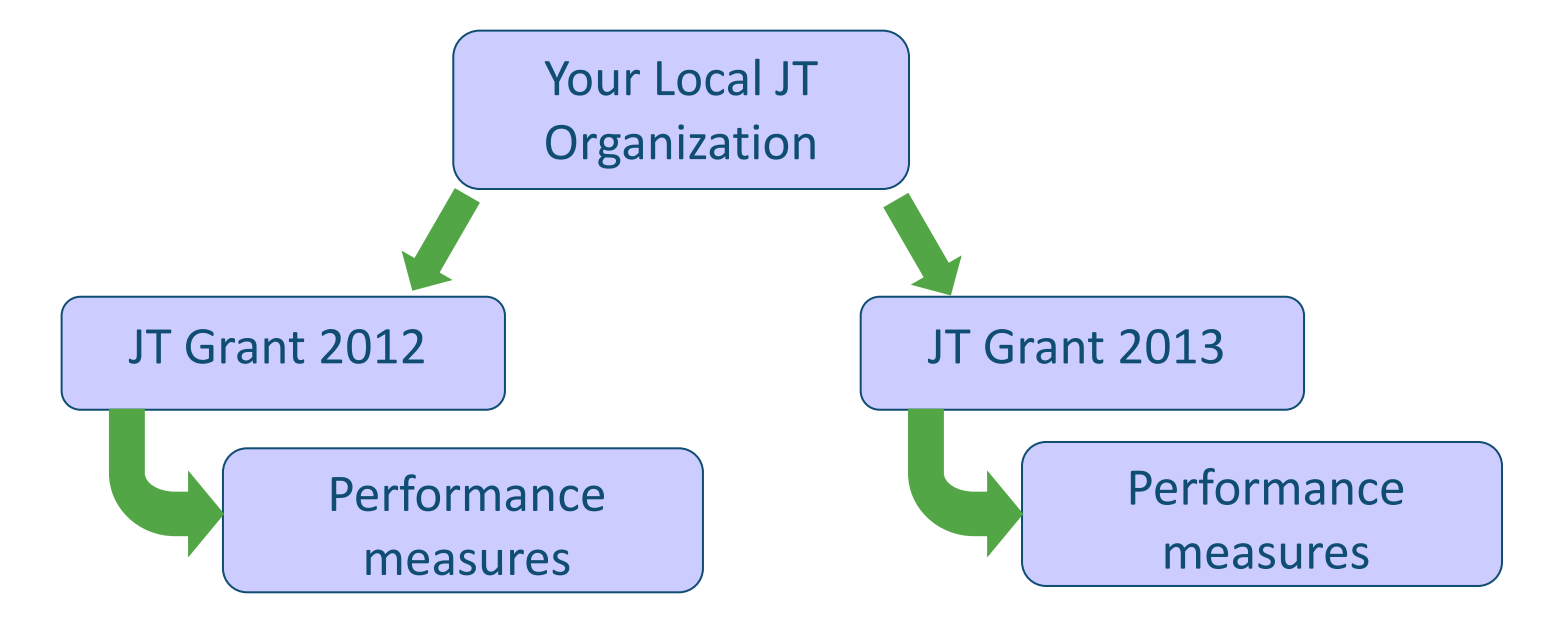

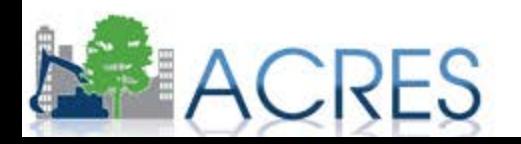

### **Your ACRES Home Screen**

**ACRES** ASSESSMENT, CLEANUP &

#### **Welcome ACRES Test JT CAR** Version 5,00,080 Release Notes 09/04/2013 Log Out

**Enter Data** 

#### **FIND PROPERTY** My Preferences | Feedback Contact Us Quick Links **News, Alerts & Notifications ACRES Online Training** Update My Email Preferences Online training classes are offered to ACRES users each month, for both beginners and for more experienced users. The 2013 fall schedule features: Submitting Data for More Than Ten Properties? - "JT Training" - 2 classes are being offered (Beginners and Advanced Users) at the Annual Environmental Brownfields Job Training & Development Download the Multi-Property Spreadsheet All-Grantee Meeting in Alexandria, Virgninia (approx, 60 minutes), Offered Wednesday, September 18, 11:00 am - 12:00 pm (Eastern), **ACRES Online Training Information** - "Getting Started" - a class providing instruction to new users on submitting property data (approx, 60 minutes). Offered Tuesday, September 12th and Thursday, October 10th (2 pm Eastern). **About ACRES** . "The Next Level" - a class providing training to Assessment, RLF, Cleanup, and Section 128(a) Recipients that are familiar with using ACRES. It trains on how to make ACRES work for you and your property scenarios and also provides answers to some commonly asked questions (approx, 90 minutes). Offered Tuesday, October 8th (2 pm Eastern). For the full training schedule go here. **My Cooperative Agreements My Projects Open Work Packages All My Projects** To Start data entry on a project not listed, look in All My Projects.  $\frac{1}{2}$  Shared ? Action<sup>7</sup> **Open Work Packages ACRES Property ID Cooperative Agreement** Edits in Progress Tacoma, City of N/A N/A Tacoma, City of ○

2J00J03901

Job Training FY09

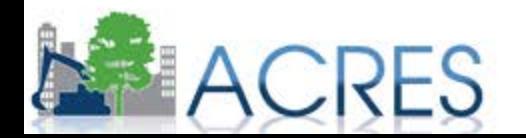

(JT Home)

(Submission Archive)

**HOME** 

### **Email Notification Preferences**

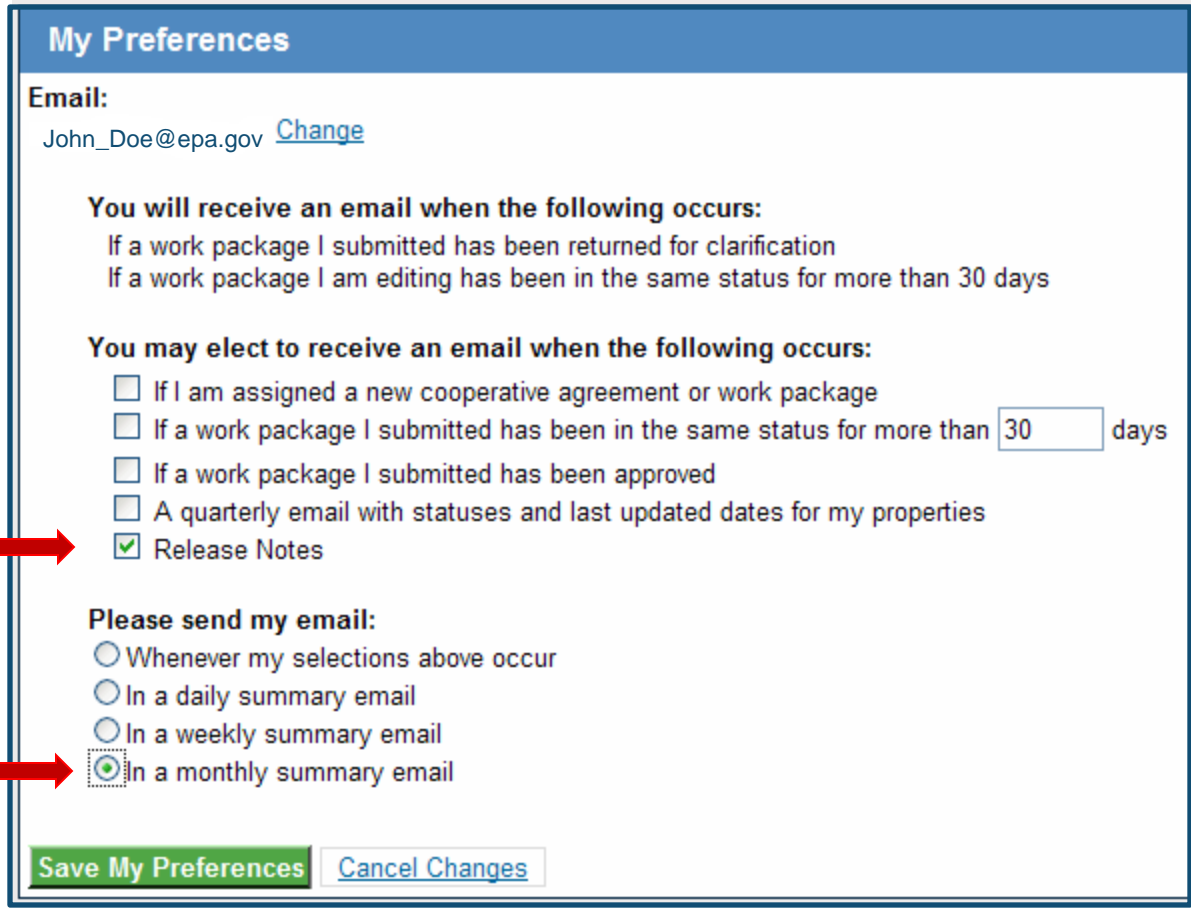

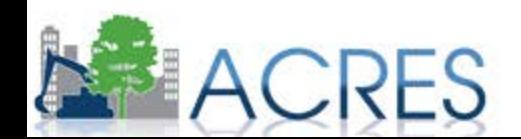

### **Adding a New CA to Your Home Screen**

- $\blacktriangleright$ At the bottom of the My Cooperative Agreements tab display, click the 'Add a Cooperative Agreement to My List' button
- $\blacktriangleright$ You will need the eight-digit CA number for the CA you are adding
	- You will be given the chance to confirm the CA or search again before it is added to your Home screen

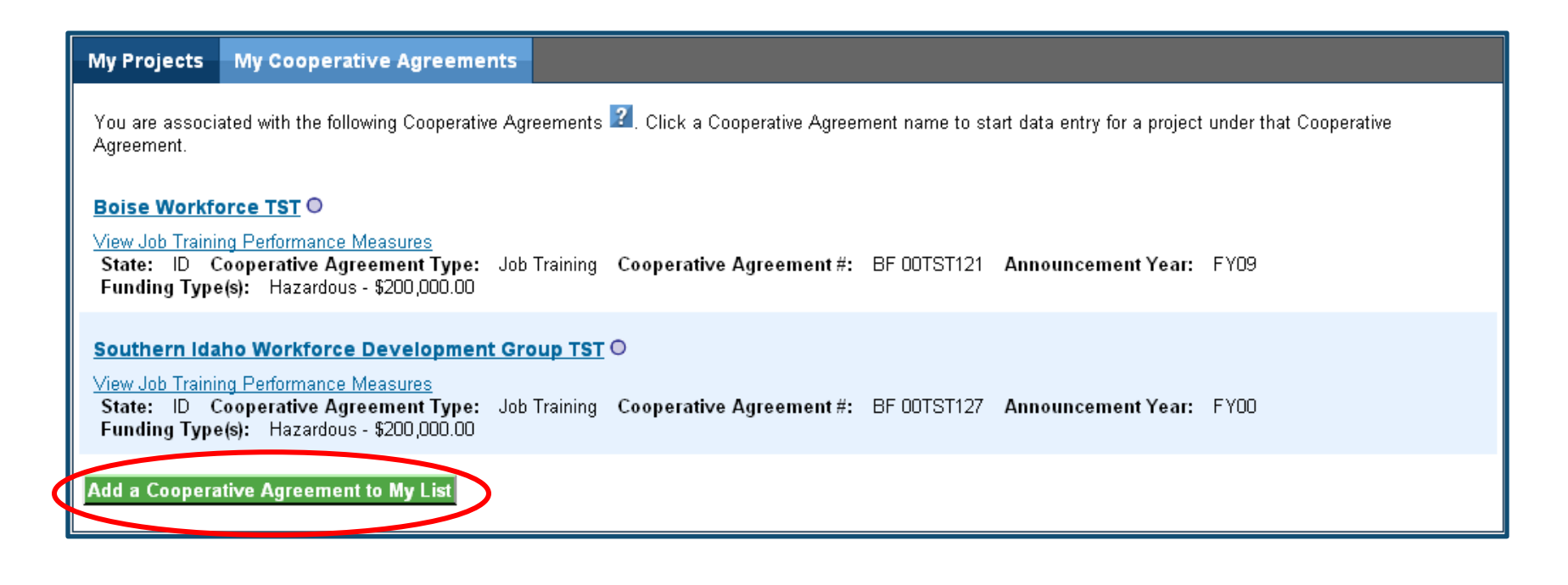

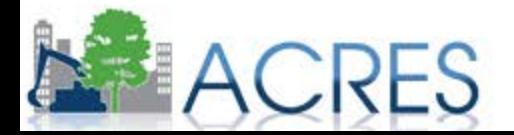

### **Accessing Your Projects to Enter Data**

### $\triangleright$  From the My Projects tab, you can access your projects

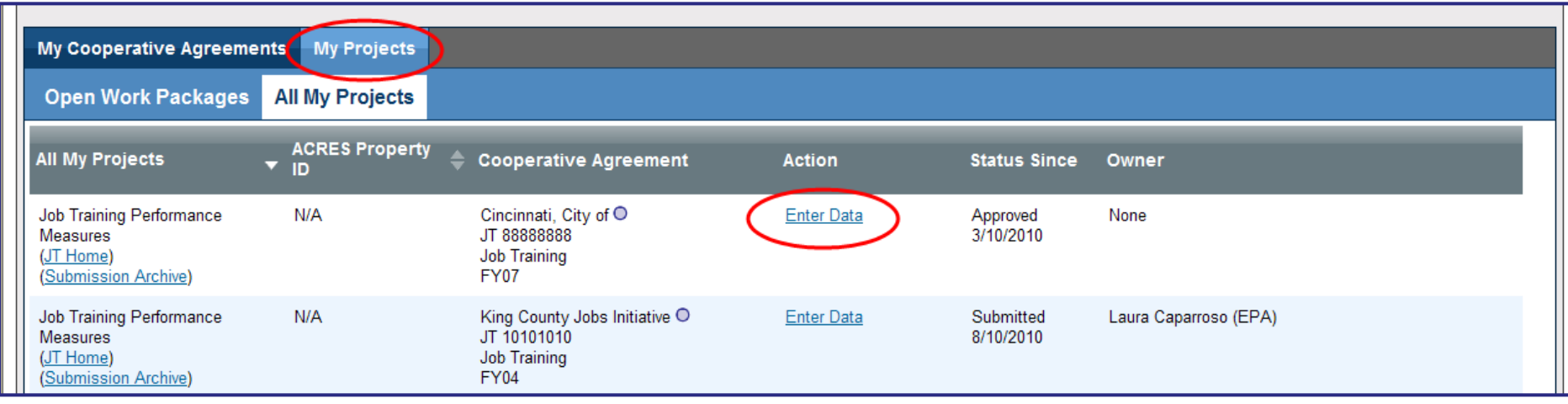

- Open Work Packages displays a list of all work packages you currently own for data entry
- All My Projects displays a list of all projects with which you are associated
- $\blacktriangleright$ To begin or resume data entry for a property – click the 'Enter Data' link

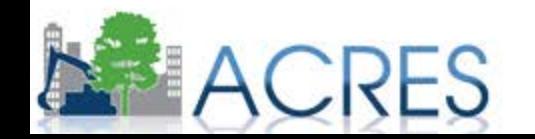

### **JT Performance Measures Home**

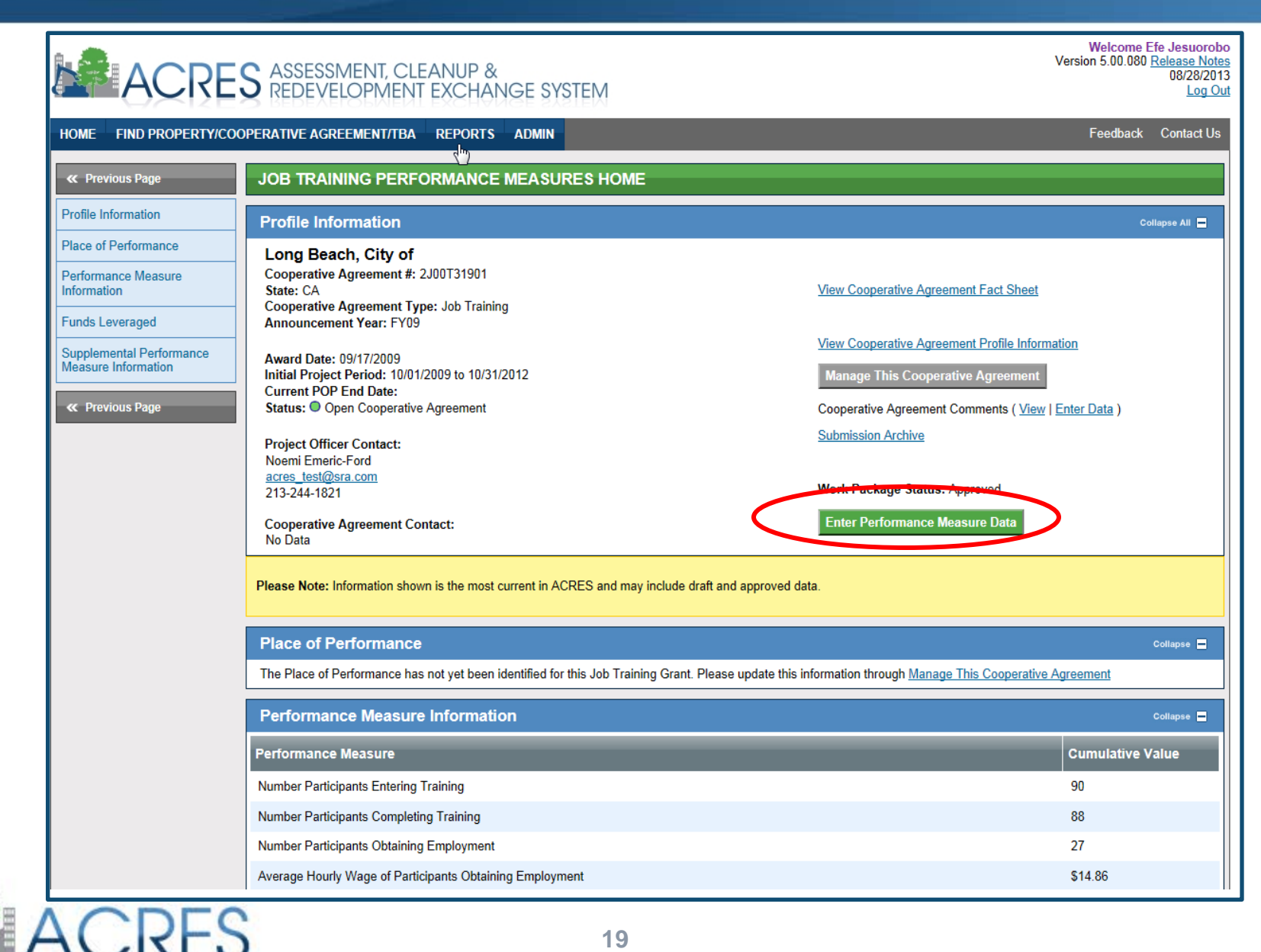

### **JT Performance Measure Data Entry Screen**

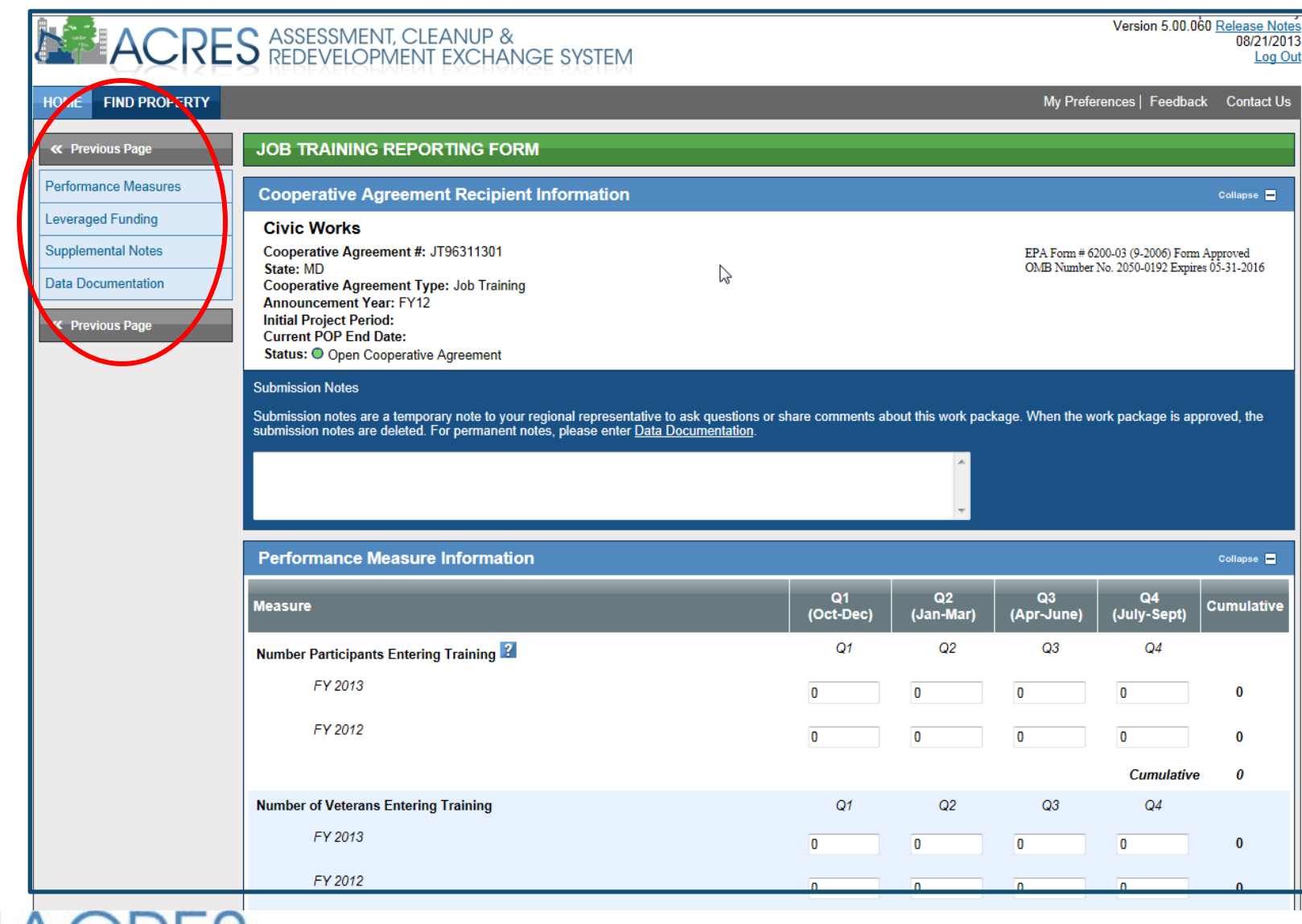

KEO

### **JT Performance Measure Data Entry Screen**

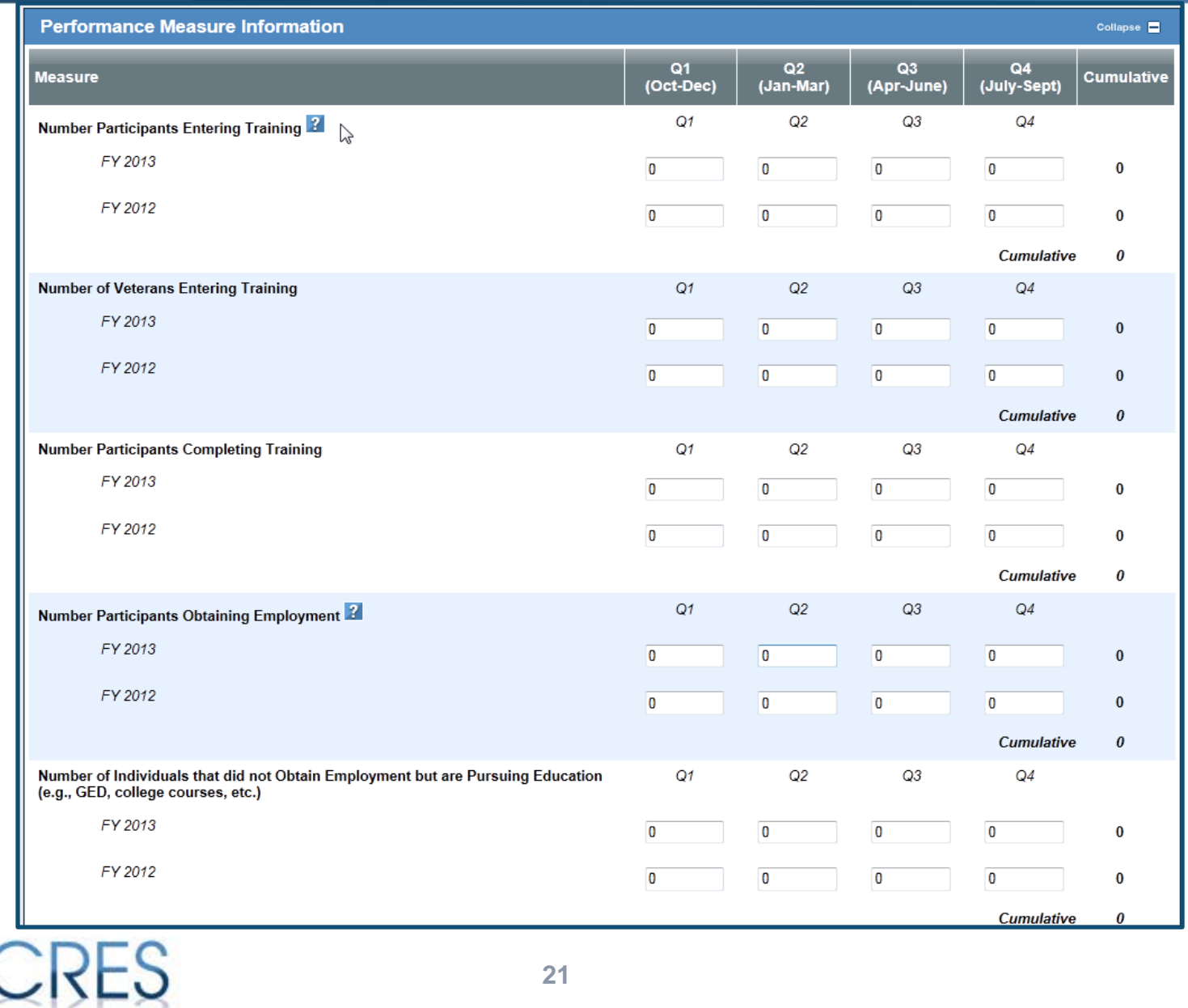

### **Submit Your Work Package**

### …Further down the data entry page

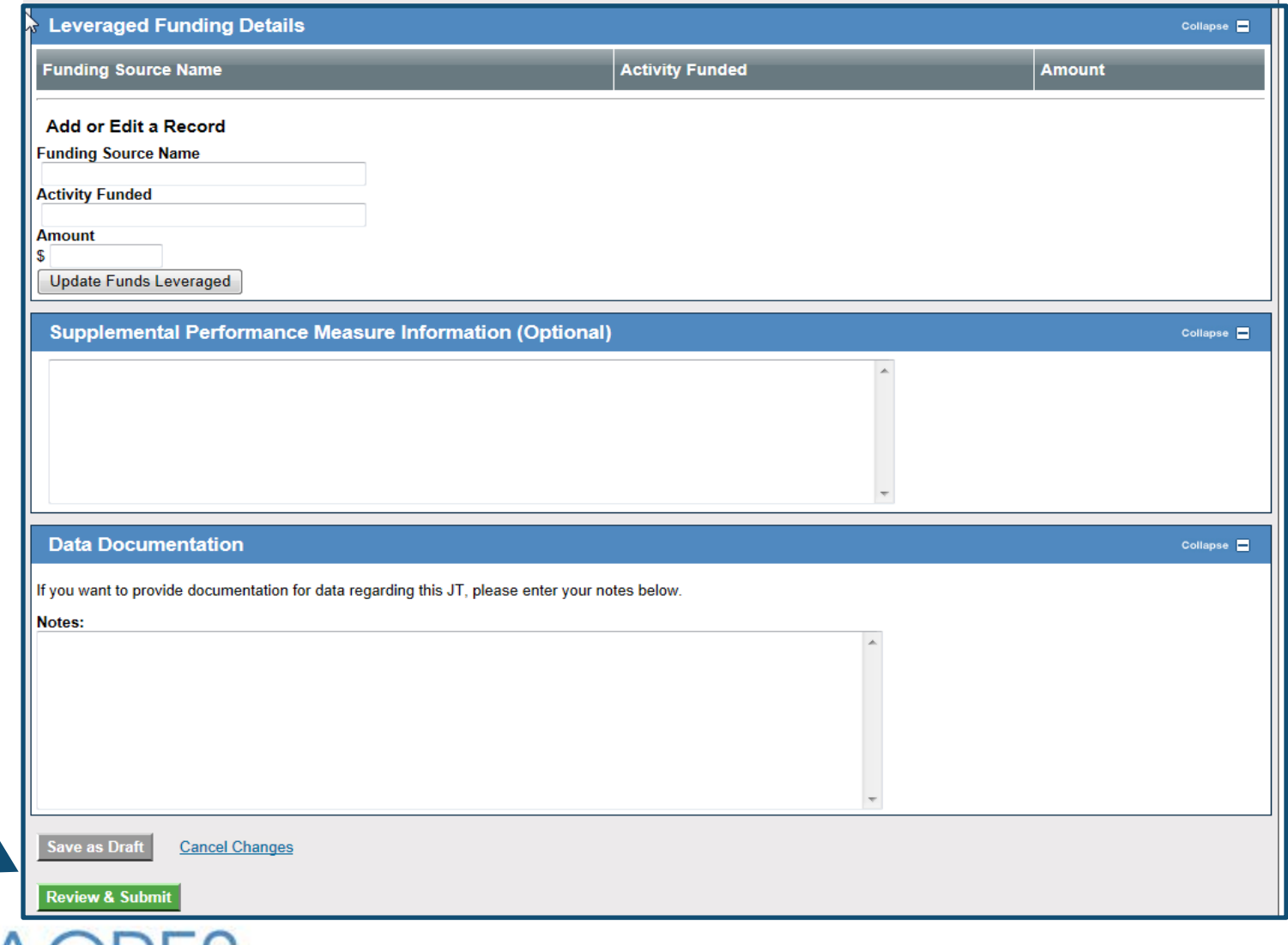

### **Data Entry: Review**

R

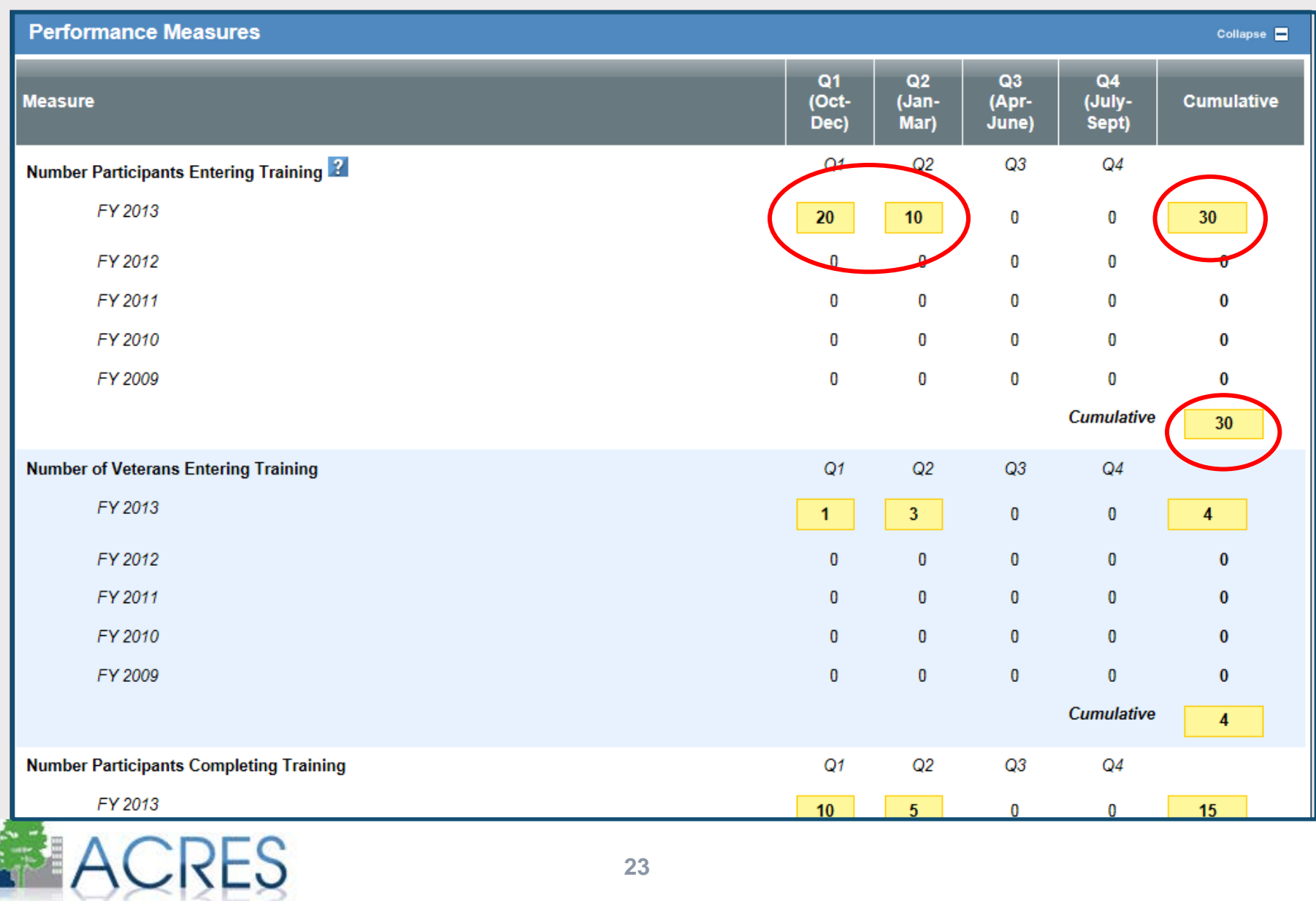

### **Data Entry: Submission**

AURED

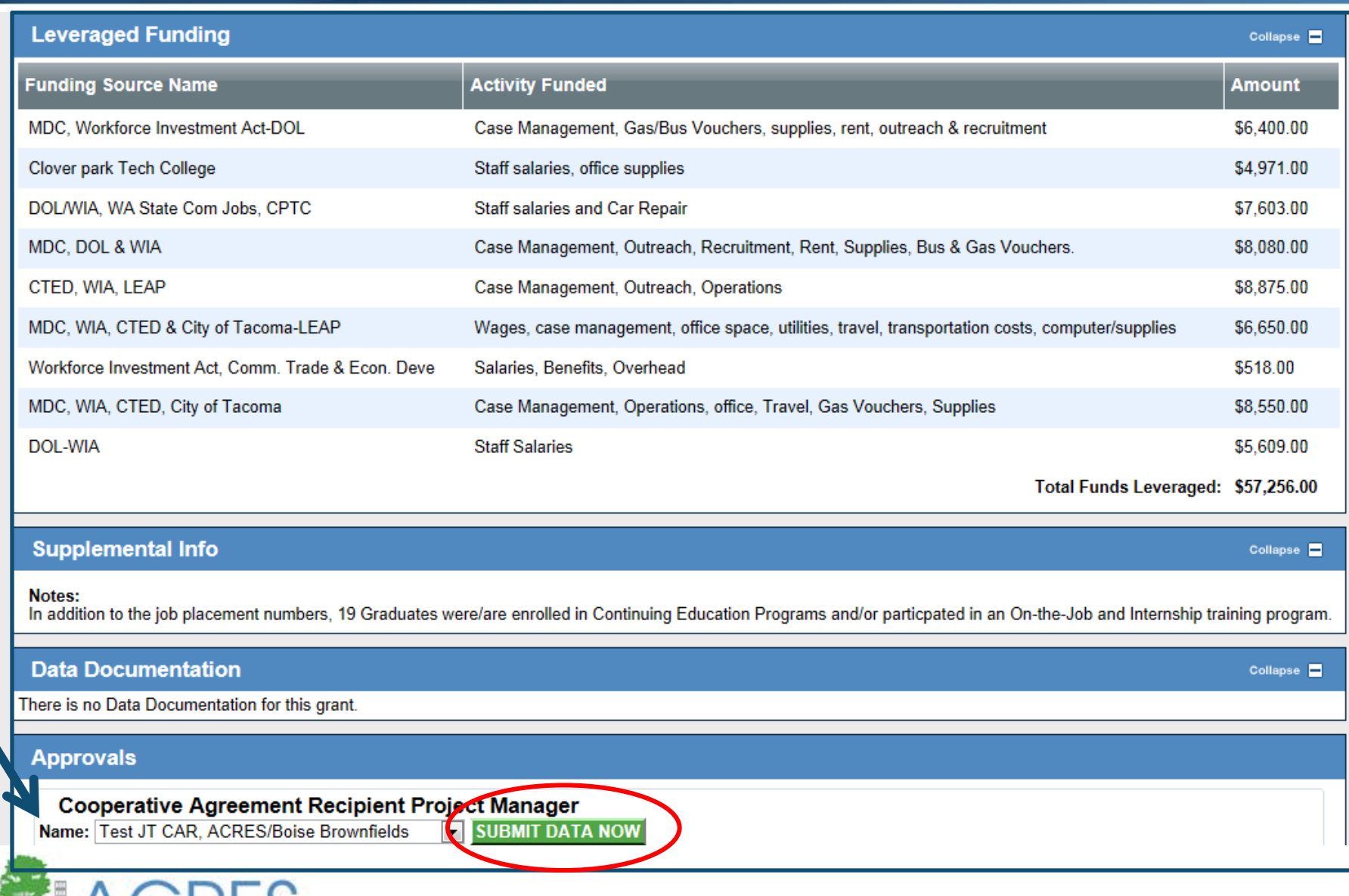

# **Data Entry: Submission**

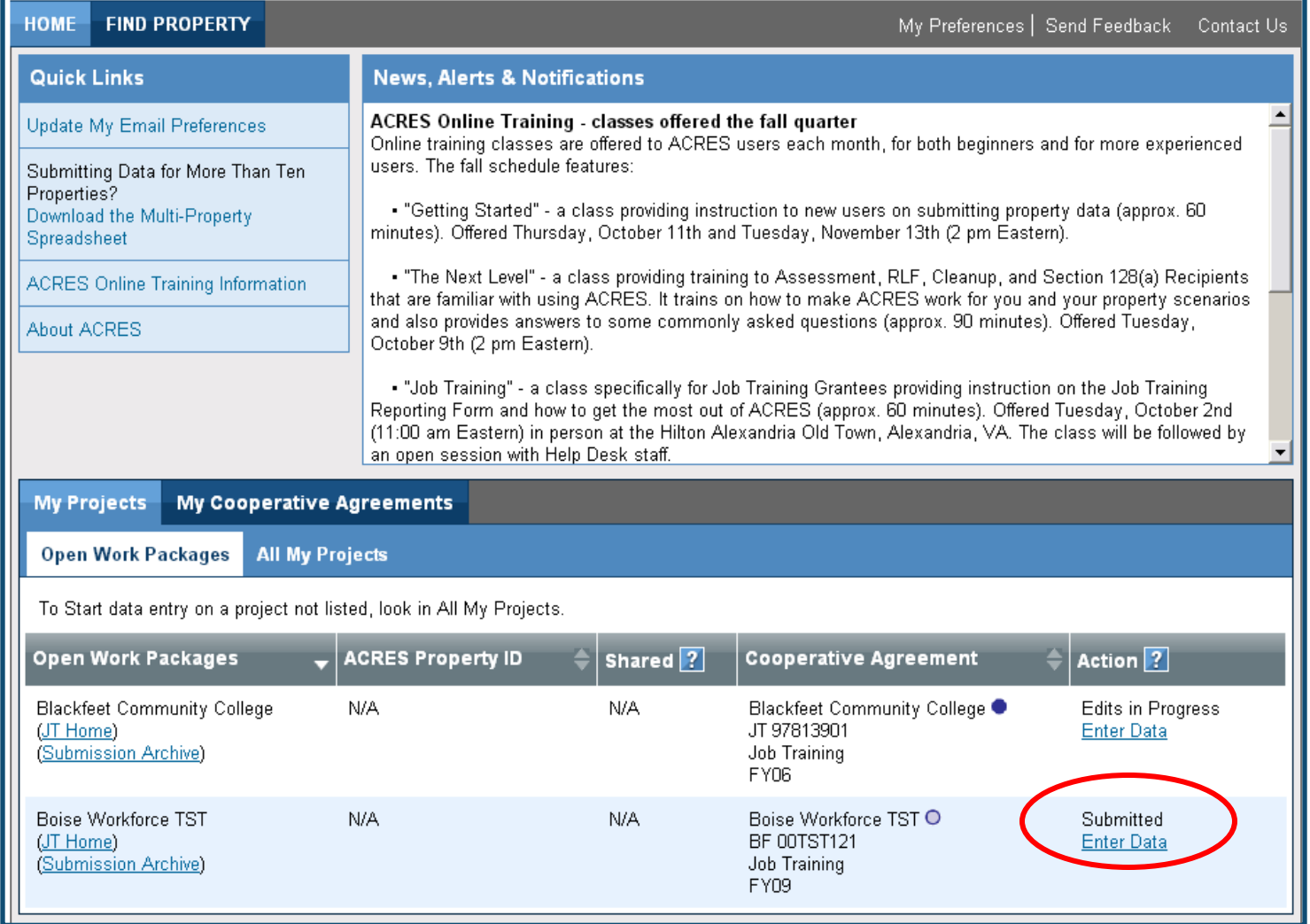

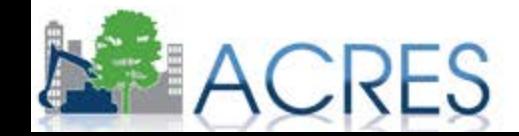

- Can I manage multiple grants under one account?
- When should job training data be submitted?
- What resources are available to me as a grantee?
- $\triangleright$  Who do you call if you have questions?

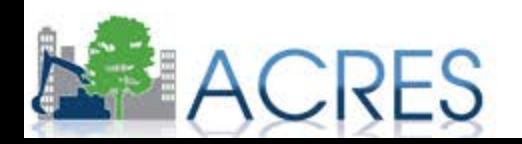

### **ACRES Resources**

### <http://www.epa.gov/acres>

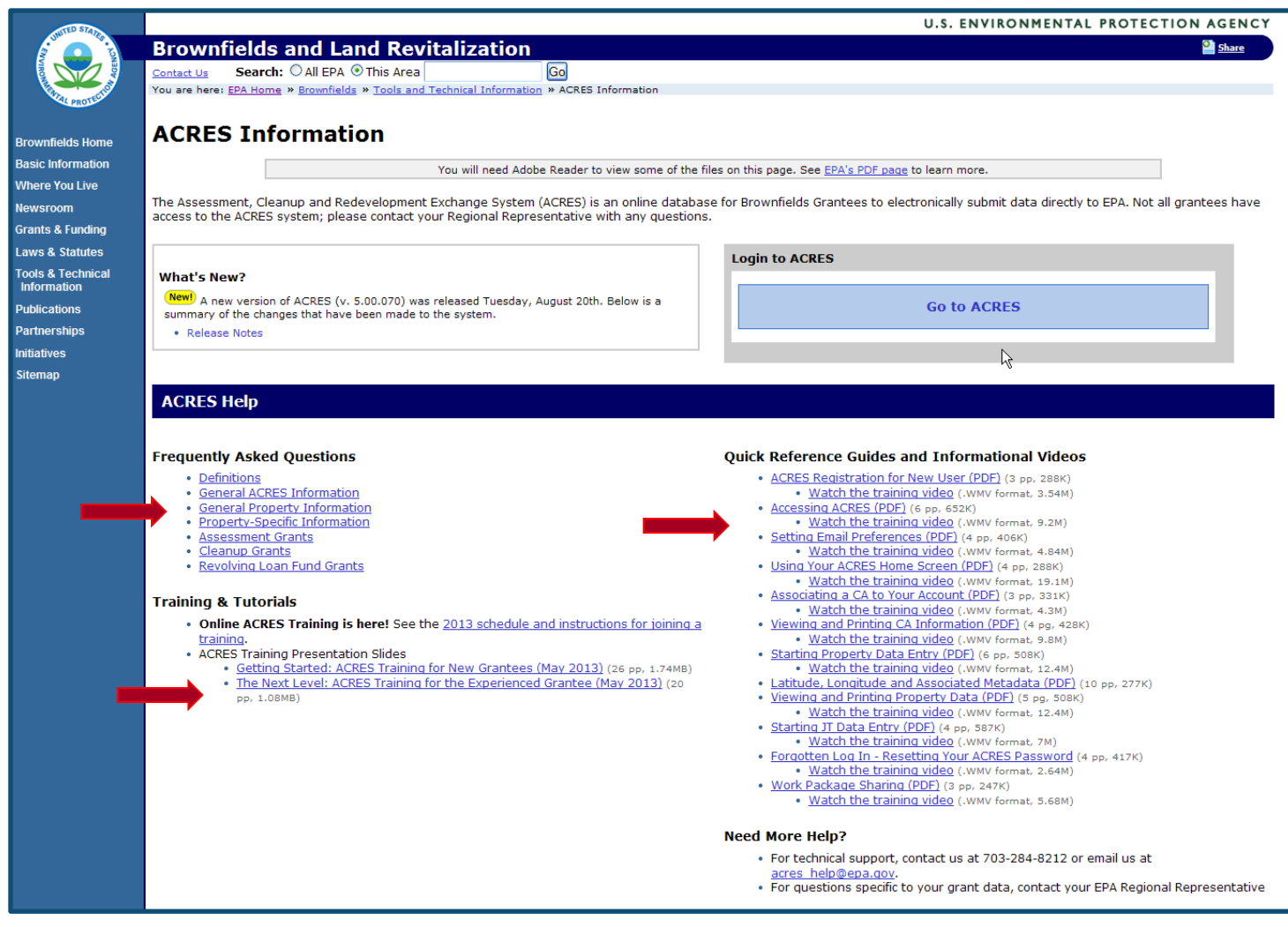

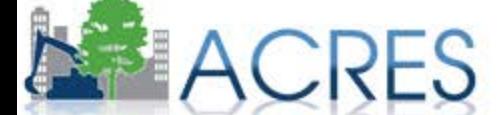

### **Resources**

### ACRES Help Desk

• [acres\\_help@epa.gov](mailto:acres_help@epa.gov) or 703-284-8212

### EPA's ACRES Web site: [http://www.epa.gov/acres](http://www.epa.gov/acresinfo.htm)

- Quick Reference Guides
- Training videos
- Training materials
- Future training dates
- Release notes

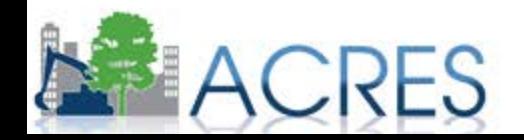